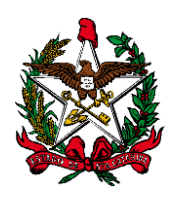

**ESTADO DE SANTA CATARINA PODER JUDICIÁRIO**

# **MANUAL DO USUÁRIO SISTEMA DE AUTOMAÇÃO DA JUSTIÇA FLUXO PROCESSO JUIZADO ESPECIAL CÍVEL**

**FLORIANÓPOLIS 2016**

**Obs1:** A atividade "**Mover para outra fila**" encontra-se em todas as filas de processos, para facilitar a movimentação do processo a partir da pasta digital.

**Obs2**: O sistema move o processo das filas de Conclusão de gabinete e da fila "Ag. Audiência" para "Recebidos do Juiz" (despacho, decisão e sentença), se for lançada qualquer movimentação associada à classe "Pai - Magistrado" (exceto se estiver na fila "Concluso-Urgente", que move para "Cumprir Urgente**)".**

# **1. Fila: Petição Inicial – Ag. Digitalização**

Essa fila de trabalho é de responsabilidade da Distribuição e os processos cadastrados e distribuídos **sem peças digitalizadas**, serão encaminhados para esta fila.

A Distribuição digitaliza as peças e move o processo para a fila "Petição Inicial".

Automações: Ao lançar a movimentação "85 - Petição", o sistema move o processo para a fila "180 – Petição Inicial".

# *Atividades da fila:*

 Digitalizar peças: Ao efetuar esta atividade, abre a tela de digitalização de documentos.

Mover Petição Inicial: Move o processo para a fila "Petição Inicial".

# **2. Fila: Petição Inicial**

Essa fila de trabalho será utilizada, excepcionalmente, na hipótese de o processo ser cadastrado pela distribuição da comarca, quando não ocorrer a atermação na secretaria do juizado ou não for cadastrada a petição física ou eletrônica na presença da parte/advogado interessado. Ao ser cadastrado e distribuído um processo ele entra automaticamente nesta fila, **se possuir peças digitalizadas**.

Se a petição inicial é cadastrada e distribuída pelo atermador, o processo, após a designação da audiência, emissão do termo e digitalização das peças necessárias, é encaminhado automaticamente para a fila "Cumprir Audiência".

# *Atividades da fila:*

 Agendar audiência – tutela de urgência: Ao ser executada esta atividade o sistema lança no processo a movimentação "70130 – Designada – Tutela de urgência" e move para a fila "Concluso – Urgente".

 Agendar audiência: Ao ser executada esta atividade o sistema lança no processo a movimentação "70126 - Designada" e move para a fila "Cumprir Audiência". O tipo de audiência definido é "4 – Conciliatória".

 Emitir expediente: Abre a tela de emissão de documentos, sem vinculação de categoria. Ao efetuar esta atividade, o processo permanece na fila.

 Mover Concluso para Despacho Inicial: Essa Atividade move o processo para a fila 9083 - "Concluso para Despacho Inicial"

 Mover para Distribuição: Essa Atividade move o processo para a fila 237 - "Distribuição"

 Mover Concluso Urgente: Essa Atividade move o processo para a fila 197 - "Concluso Urgente"

# **3. Fila: Recebido do Juiz – Despacho – Decisão - Sentença**

Para esta fila são redirecionados os processos que tiveram movimentação do magistrado. A Fila "Recebidos do Juiz" foi subdividida em três novas filas: Recebidos do juiz – Despacho, Recebidos do Juiz – Decisão e Recebidos do Juiz – Sentença, de acordo com a movimentação associada da classe "Pai – Magistrado".

#### *Atividades da fila:*

 Emitir expediente: Abre a tela de emissão de documentos, sem vinculação de categoria. O sistema não move o processo automaticamente para outra fila

 Movimentação unitária: É destinada ao lançamento de movimentação unitária no processo, sem vinculação a modelo.

 Pendências do processo: Abre a tela para visualizar/encerrar as pendências do processo.

- Registro de Sentença: abre a tela para registro da sentença.
- Mover Ministério Público: Move o processo para a fila "Ministério Público".
- Mover Cumprir Audiência: Move o processo para a fila "Cumprir audiência".

 Mover Ag. Análise de Cartório: Move o processo para a fila "Ag. Análise do Cartório".

 Mover Ag. Encerramento de Ato: Essa Atividade move o processo para a fila 9951 - "Ag. Encerramento de Ato"

# **4. Fila: Cumprir - Urgente**

Para cumprimento das decisões dos processos que se encontram nesta fila, foram criadas as seguintes atividades:

#### *Atividades da fila:*

 Ato ordinatório – Designação de audiência: Emite automaticamente o ato ordinatório modelo 101001 – Designação de audiência inicial – JEC que tem atos configurados de intimação do advogado da parte ativa principal pelo DJE. O processo continua na fila e o ato ordinatório é enviado automaticamente para o subfluxo "Ato Ordinatório" fila "Ag. Assinatura do Escrivão". Após assinado e liberado, o ato ordinatório é movido automaticamente para a fila do subfluxo "Citação/Intimação/Vista (Portal/DJ)", na fila "Preparar Relação".

 Citação – Aud. Inicial Conciliação: É destinada para emissão de ofício citatório específico para audiência de conciliação, e não havendo acordo, abrir-se-á prazo para contestação. Ao ser acionada esta atividade, o sistema automaticamente abre a tela para o ofício de citação (Modelo 101031), com anexos de impressão (p. ex., atermação), que ficará na fila "Ag. Assinatura do Juiz ou Escrivão" para assinatura e liberação. O processo é movido para a fila "Ag. Audiência".

 Citação – Aud. Única Conc. Instr. Julgamento: É destinada para emissão de ofício citatório específico para audiência única, e não havendo acordo, será apresentada a contestação oral ou escrita na própria audiência. Ao ser acionada esta atividade, o sistema emite automaticamente o ofício de citação (Modelo 101024), com anexos de impressão (p.ex., atermação). Realizada essa atividade, o processo é movido para a fila "Ag. Audiência".

 Citação Execução: É destinada para emissão de mandado de citação específico para execução (título extrajudicial). Ao executar esta atividade, o sistema abre a tela "Emitir\Finalizar os Documentos" para seleção do magistrado. Internamente o sistema fará a emissão de ato ordinatório modelo "101002 – Execução extrajudicial – JEC", com movimentação vinculada "70222 – Designação de audiência", que move o processo para a fila "Ag. Audiência". O ato ordinatório é finalizado automaticamente pelo sistema e encaminhado para a fila "Ag. Assinatura do Escrivão" no subfluxo "Ato Ordinatório" e, após a sua assinatura e liberação é movido para a fila "Ag. Cumprimento – Vara". Havendo advogado cadastrado no processo, o sistema envia o ato ordinatório para o Portal/DJ para preparar relação (fila Preparar Relação – Subfluxo Portal). Automaticamente o sistema emite os mandados de Citação Execução – Juizado Especial (Modelo 1080) e de Penhora (Modelo 1055), que ficam na fila "Ag. Assinatura do Juiz" no subfluxo Mandado.

 Mover Ag. Encerramento de Ato: Esta atividade move o processo para a fila 9951 - "Mover Ag. Encerramento de Ato"

 Emitir expediente: Abre a tela de emissão de documentos, sem vinculação de categoria. O sistema não move o processo automaticamente para outra fila.

# **5. Fila: Ag. Designar Audiência**

Nesta fila estão os processos aguardando a designação de audiência.

# *Atividades da fila:*

Agendar audiência: Abre a Pauta de Audiências para designação.

Automações: Ao marcar a audiência, com as movimentações: 70126 – Designada e 70127 – Redesignada, o sistema move o processo para a fila "Cumprir Audiência". Ao marcar a audiência, com a movimentação 70130 – Designada – Tutela de Urgência, o sistema move o processo para a fila "Cumprir-Urgente".

# **6. Fila: Cumprir Audiência**

Nessa fila de trabalho estarão todos os processos que já tenham audiência designada. O usuário deverá conferir um a um com antecedência necessária para que seja possível proceder às citações e/ou intimações.

Automações: Ao lançar a movimentação: 70419 – Atermação realizada, o sistema move o processo para a fila "70142 – Intimação em cartório".

# *Atividades da fila:*

 Ato ordinatório – Designação de audiência: Emite automaticamente o ato ordinatório modelo 101001 – Designação de audiência inicial – JEC que tem atos configurados de intimação do advogado da parte ativa principal pelo DJE. O processo continua na fila e o ato ordinatório é enviado automaticamente para o subfluxo "Ato Ordinatório" fila "Ag. Assinatura do Escrivão". Após assinado, o ato ordinatório é movido automaticamente para a fila do Subfluxo "Citação/Intimação/Vista (Portal/DJ)", na fila "Preparar Relação".

 Citação - Aud. Inicial Conciliação: É destinada para emissão de ofício citatório específico para audiência de conciliação, e não havendo acordo, abrir-se-á prazo para contestação. Ao ser acionada esta atividade, o sistema emite automaticamente ofício de citação (Modelo 101031), com anexos de impressão (p. ex., atermação), que ficará na fila "Ag. Assinatura do Juiz ou Escrivão" para assinatura e liberação. O processo é movido para a fila "Ag. Audiência".

 Citação - Aud. Única Conci. Instr. Julgamento: É destinada para emissão de ofício citatório específico para audiência única, e não havendo acordo, será apresentada a contestação oral ou escrita na própria audiência. Ao ser acionada esta atividade, o sistema emite automaticamente o ofício de citação (Modelo 101024), com anexos de impressão (p. ex., atermação). Realizada essa atividade, o processo é movido para a fila "Ag. Audiência".

 Citação Execução: É destinada para emissão de mandado de citação específico para execução (título extrajudicial). Ao executar esta atividade, o sistema abre a tela "Emitir\Finalizar os Documentos" para seleção do magistrado. Internamente o sistema fará a emissão de ato ordinatório modelo "101002 – Execução extrajudicial – JEC", com movimentação vinculada "70222 – Designação de audiência", que move o processo para a fila "Ag. Audiência". O ato ordinatório é finalizado automaticamente pelo sistema e encaminhado para a fila "Ag. Assinatura do Escrivão" no subfluxo "Ato Ordinatório" e, após a sua assinatura e liberação é movido para a fila "Ag. Cumprimento – Vara". Havendo advogado cadastrado no processo, o sistema envia o ato ordinatório para o Portal/DJ para preparar relação (fila Preparar Relação – Subfluxo Portal). Automaticamente o sistema emite os mandados de Citação Execução – Juizado Especial (Modelo 1080) e de Penhora (Modelo 1055), que ficam na fila "Ag. Assinatura do Juiz" no subfluxo Mandado.

 Citação – Conciliação – Autoenvelopável: É destinada para emissão de ofício citatório específico do modelo 100070 – Digital – auto – Citação Juizado Especial Cível, autoenvelopável. O ofício permanence na fila "Ag. Assinatura do Juiz ou Escrivão" (subfluxo Ofício) e após o usuário assinar e liberar, o sistema encaminha o ofício para a fila "AR-Digital para envio" (subfluxo ofício). O processo é movido automaticamente pelo sistema para a fila "Ag. Audiência".

 Emitir expediente: Abre a tela de emissão de documentos, sem vinculação de categoria. O sistema não move o processo automaticamente para outra fila.

Mover Ag. Audiência: Move o processo para a fila "Ag. Audiência".

# **7. Fila: Ag. Audiência**

Nesta fila estão os processos cumpridos aguardando as audiências designadas.

Automações: Ao lançar a movimentação "70138 – Correspondência devolvida recusada ou ausente" e movimentação "70139 – Correspondência devolvida outros motivos", o sistema copia o processo para a fila "9075 -Ag. Análise do Cartório". Ao lançar a movimentação "11009 – Despacho" o sistema move o processo para a fila "280 – recebido do Juiz – Despacho". Ao lançar a movimentação "3 – Decisão" o sistema move o processo para a fila "281 – recebido do Juiz – Decisão". Ao lançar a movimentação "193 – Julgamento" o sistema move o processo para a fila "282 – recebido do Juiz – Sentença".

# *Atividades da fila:*

- Termo conciliador: abre no SAJEditor a categoria 14 -0 Audiência e o modelo 14512 – Genérico – Conciliador – JEC. Ao realizar esta atividade, o processo permanece na fila.
- Termo Juiz Leigo: abre no SAJEditor a categoria 14 -0 Audiência e o modelo 14005 – Genérico – Juiz leigo. Ao realizar esta atividade, o processo permanece na fila.

 Termo Audiência: abre no SAJEditor a categoria 14 – Audiência. Ao realizar esta atividade, o processo permanece na fila.

 Movimentação unitária: É destinada ao lançamento de movimentação unitária no processo, sem vinculação a modelo.

Pauta audiência: abre a Pauta de audiências para redesignação.

 Intimar reclamante (Devolução de correspondência): é destinada a proceder a intimação do reclamante sobre a devolução de correspondência. É lançado um ato ordinatório (Código 101010) com o seguinte complemento: "Fica o reclamante intimado sobre a devolução da correspondência de citação/intimação da parte reclamada (Complemento da Última)".

- Mover Concluso despacho: Move o processo para a fila "Concluso para despacho".
- Mover Concluso sentença: move o processo para a fila "Concluso para sentença".

# **8. Fila: Intimação por telefone**

Esta fila recebe uma cópia do processo que está também na fila "Ag. Audiência".

#### *Atividades da fila:*

 Emitir Certidão de Intimação por telefone: É destinada a emitir certidão de Intimação por telefone – 13564

 Emitir expediente: Abre a tela de emissão de documentos, sem vinculação de categoria. O sistema não move o processo automaticamente para outra fila.

# **9. Fila: Cumprir Hasta Pública**

Nesta fila foram criadas as atividades (atalhos) abaixo destacadas:

### *Atividades da fila:*

 Pendências do processo: Abre a tela para consultar/encerrar pendências do processo.

 Pautar hasta pública: É destinada para designar data na pauta de audiências para realização da hasta pública (tipo de audiência 16 – 1ª Praça/leilão). Automações: Ao lançar as movimentações "70341 - Leilão/Praça designado" ou "70342 - Leilão/Praça redesignado" o processo será movido para a fila "1ª Hasta Pública".

Emitir expediente: É destinada a emissão de expediente, sem vinculação a categoria.

#### **10. Fila: 1ª Hasta Pública**

Nesta fila foram criadas as atividades (atalhos) abaixo destacadas:

Automações: Ao ser lançada a movimentação "70344 – Resultado negative leilão/praça", o processo é movido automaticamente para a fila "2ª Hasta Pública". Ao ser lançada a movimentação "70343 – Resultado positive leilão/praça", o processo é encaminhado à fila "Ag. Análise do Cartório".

#### *Atividades da fila:*

 Digitalizar auto positivo: É destinada a digitalização de peças para inclusão na pasta digital (Tipo de documento digital 678 – Resultado praça/leilão (positivo)). O sistema lança a movimentação "70343 - Resultado positivo do Leilão/Praça" e move o processo para a fila "Ag. Análise do Cartório".

 Digitalizar auto negativo: É destinada a digitalização de peças para inclusão na pasta digital (Tipo de documento digital 679 – Resultado praça/leilão (negativo)). O sistema lança a movimentação "70344 - Resultado negativo do Leilão/Praça" e move o processo para a fila "2ª Hasta Pública".

 Emitir expediente: É destinada a emissão de expediente, sem vinculação a categoria. Ao efetuar esta atividade, o processo permanece na fila.

# **11. Fila: 2ª Hasta Pública**

Nesta fila foram criadas as atividades (atalhos) abaixo destacadas:

Automações: Ao serem lançadas as movimentações "70344 – Resultado negative leilão/praça" e "70343 – Resultado positive leilão/praça", o processo é encaminhado à fila "Ag. Análise do Cartório".

 Digitalizar auto positivo: É destinada a digitalização de peças para inclusão na pasta digital (Tipo de documento digital 678 – Resultado praça/leilão (positivo). O sistema lança a movimentação "70343 - Resultado positivo do Leilão/Praça" e move o processo para a fila "Ag. Análise do Cartório".

 Digitalizar auto negativo: É destinada a digitalização de peças para inclusão na pasta digital (Tipo de documento digital 679 – Resultado praça/leilão (negativo). O sistema lança a movimentação "70344 - Resultado negativo do Leilão/Praça" e emite um ato ordinatório automático - "20046 - Leilão – Praça (Negativo)", que tem atos configurados para intimar todas as partes do processo inicialmente pelo "Portal", depois pelo "DJE".

 Emitir expediente: É destinada a emissão de expediente, sem vinculação a categoria. Ao efetuar esta atividade, o processo permanece na fila.

# **12. Fila: Ag. Análise do Cartório**

Para cumprimento das decisões dos processos que se encontram nesta fila, foram criadas as seguintes atividades (ícones de atalho):

# *Atividades da fila:*

 Intimar reclamante (Devolução de correspondência): é destinada a proceder a intimação do reclamante sobre a devolução de correspondência. É gerado um ato ordinatório (Código 101010), com a movimentação "70204 – Correspondência devolvida" e com o seguinte complemento: "Fica o reclamante intimado sobre a devolução da correspondência de citação/intimação da parte reclamada ([Complemento da Última Movimentação Lançada])." Esse ato está configurado (atos do documento) para primeiramente proceder à intimação pelo Portal ou, caso contrário, pelo DJE. Abre o expediente no SAJEditor.

 Emitir expediente: é destinada para a emissão de expediente, sem vinculação a qualquer categoria.

 Movimentação unitária: É destinada ao lançamento de movimentação unitária no processo, sem vinculação a modelo.

 Pendências do processo: Abre a tela para visualizar/encerrar as pendências do processo.

 Mover Concluso despacho: É destinada a mover o processo para a fila "Concluso para despacho".

 Mover Concluso decisão: É destinada a mover o processo para a fila "Concluso para decisão interlocutória".

 Mover Concluso sentença: É destinada a mover o processo para a fila "Concluso para sentença".

Mover Ag. Encerramento de Ato: Esta atividade move o processo para a fila 9951 -"Mover Ag. Encerramento de Ato"

# **13. Fila: Dados Cadastrais Incompletos**

Fila para onde são movidos os processos que apresentam dados cadastrais incompletos das partes a serem citadas/intimadas por atividades que emitem expedientes de forma automática.

#### *Atividades da fila:*

Emitir expediente: É destinada a emissão de expediente, sem vinculação a categoria.

 Suspensão/Sobrestamento por Decisão do STJ: Esta atividade lança a movimentação de Suspensão/Sobrestamento por Decisão do STJ nos processos selecionados Automações: Ao ser lançada a movimentação "70467 – Suspensão/Sobrestamento por Decisão do STJ", o Sistema o processo para a fila "15 – Processo Suspenso".

# **14. Fila: Ag. Análise - Recursos**

Nesta fila foram criadas as atividades (atalho) abaixo destacadas:

# *Atividades da fila:*

- Certificar a intempestividade: Lança a movimentação de certificação de intepestividade com o complemento: "Certifico que o recurso foi interposto intempestivamente" e move o processo para a fila "Concluso - Recurso"
- Recurso deserto: Lança a movimentação de Certificado recurso deserto, com o complemento: "Certifico que o recurso é deserto" e move o processo para a fila "Concluso - Recurso".
- Automações: Ao lançar a movimentação "70157 Intempestividade" e "70417 Recurso Deserto",.o sistema move o processo para a fila "173 – Concluso – recurso"

 Recurso tempestivo – Intimar contra-razões: É destinado a emitir ato ordinatório "Intimação contra-razões JEC" (Código 101009), com movimentação vinculada "70414 – Intimação contrarrazões JEC". O ato ordinatório está configurado para intimação automática das partes (Portal/DJ). O processo é movido para a fila "Ag. Encerramento do Ato".

 Mover Ag. Preparo: Move processo para a fila "Ag. Preparo – Recurso Juizado Especial".

Envio Recurso Eletronico: Abre a tela para envio do Recurso Eletrônico.

# **15. Fila: Análise do Cartório – Trânsito em julgado**

Para cumprimento das decisões dos processos que se encontram nesta fila, foram criadas as seguintes atividades (ícones de atalho):

Automações: Ao Lançar a movimentação "9990204 – Trânsito em Julgado", o Sistema move o processo para a fila 848 – Trânsito em Julgado.

# *Atividades da fila:*

 Movimentação unitária: Abre a tela para lançamento de movimentação unitária ao processo.

Emitir expediente: É destinada a emissão de expediente, sem vinculação a categoria.

 Atermação cumprimento de sentença: É destinada a emissão de expediente, categoria Atermação, modelo "101003 - Requerimento de cumprimento de sentença – Art. 475-J, CPC", com movimentação "70420 – Atermação Cumprimento de Sentença".

 Certificar trânsito em julgado: Esta atividade lança a movimentação "Trânsito em julgado" (código 848), com complemento da movimentação: "Certifico que a sentença transitou em julgado." Ao realizar esta atividade o processo continua na fila.

 Mover Arquivado Definitivamente: Move o processo para a fila "Arquivado Definitivamente". Atenção que ao entrar o processo na fila "Arquivado Definitivamente" o sistema lança automaticamente a movimentação 246 – "Definitivo"e altera a situação do processo.

# **16. Fila: Análise do Cartório – Penhora**

Nesta fila foram criadas as atividades (atalhos) abaixo destacadas:

# *Atividades da fila:*

 Penhora: Abre no SajEditor o Mandado de Penhora, modelo 1055 – Penhora e Intimação, que pode ser utilizado tanto com ou sem indicação de bens à penhora. Ao efetuar esta atividade o processo continua na fila.

Penhora com indicação: cump. de sentença: É destinada a emissão de mandado de Penhora, avaliação e intimação com indicação de bens – cumprimento de sentença (modelo 1561). Ao efetuar esta atividade o processo continua na fila. Ao efetuar esta atividade o processo continua na fila.

Penhora sem indicação: cump. de sentença: É destinada a emissão de mandado de Penhora, avaliação, depósito e intimação – cumprimento de sentença (Modelo 1545). Ao efetuar esta atividade o processo continua na fila.

 Movimentação Unitária: Abre a tela para lançamento de movimentação unitária ao processo. Ao efetuar esta atividade o processo continua na fila.

 Mover para BacenJud – Concluso: Move o processo para a fila BacenJud – Concluso decisão.

# **17. Fila: Distribuição**

Esta fila é de competência da Distribuição. Os processos devem ser direcionados a essa fila quando houver a necessidade de alguma correção no cadastro do processo ou outra tarefa de responsabilidade da Distribuição.

Automações: Ao entrar na fila, vindo de qualquer outra fila, o sistema lança no processo a movimentação "981 – Recebido pelo Distribuidor". Ao sair dessa fila, o sistema lança no processo a movimentação "132 – Recebimento" (Recebido os autos).

 Emitir expediente: é destinada a emissão de expediente, sem vinculação a qualquer categoria. Ao efetuar esta atividade, o processo permanece na fila.

 Digitalizar peças: Ao efetuar esta atividade, abre a tela de digitalização de documentos.

 Cadastro de Processo: Essa atividade se destina a abrir a Tela de Cadastro de Processos.

 Redistribuição entre foros - Encaminhamento: Essa atividade se destina a redistribuição de processos entre foros (Menu Cadastro – Redistribuição entre foros – Encaminhamento).

 Cancelamento de processo: Essa atividade se destina a cancelar a distribuição de processos (Menu Cadastro - Cancelamento de Processos). Ao realizar essa atividade a distribuição do processo é cancelada e o processo é movido automaticamente para a fila "Cancelados".

Devolver ao cartório: Move o processo para a fila "Recebido Distribuição".

# **18. Fila: Recebido Distribuição**

Fila destinada para o encaminhamento dos processos pela distribuição.

Automações: Ao entrar nesta fila, vindo da fila Distribuição, lança a movimentação "132 – Recebido pelo cartório". Esta fila possui configuradas as atividades:

 Emitir expediente: é destinada para a emissão de expediente, sem vinculação a qualquer categoria. Ao efetuar esta atividade, o processo permanece na fila.

Mover outra fila: move o processo para outra fila

**Obs**: O cartório deverá dar encaminhamento aos processos, através da atividade "Mover para outra fila".

# **19. Fila: Ag. Avaliação**

# *Atividade da fila:*

 Emitir expediente: É destinada a emitir expediente, sem vinculação a categoria**.** Ao efetuar esta atividade, o processo permanece na fila.

Mover para outra fila: Move o processo para outra fila

# **20. Fila: Com Classe Alterada**

O sistema encaminha para esta fila **uma cópia** dos processos em que houve alteração de classe. A atividade desta fila está abaixo destacada.

Automações: Ao lançar a movimentação 9990105, o sistema remove o objeto da fila (Exclui documento).

# *Atividade da fila:*

Excluir cópia: Esta atividade remove a cópia do processo da fila.

# **21. Fila: Entrado por Redistribuição**

Todos os processos entrados por redistribuição são encaminhados para esta fila, que possui configuradas as atividades:

- Emitir expediente: é destinada para a emissão de expediente, sem vinculação a qualquer categoria. Ao efetuar esta atividade, o processo permanece na fila.
- Mover outra fila: move o processo para outra fila

# **22. Fila: Contadoria**

Esta fila de processo possui controle de prazo de 10 dias.

Automações: Ao entrar na fila, vindo de qualquer outra fila, o sistema lança no processo a movimentação "979 – Recebido os autos pela Contadoria". Ao sair dessa fila, o sistema lança no processo a movimentação "132 – Recebimento" (Recebido os autos).

 Assistência Judiciária: O sistema lança automaticamente a movimentação 70085 – Contador (Informação do contador), com o complemento: "Informo, para os devidos fins, que deixei de realizar o cálculo das custas por ser a parte executada beneficiária da gratuidade da justiça" e ato sucessivo, move o processo para a fila Recebido da Contadoria.

 Importar cálculo: Abre a tela de digitalização de peças com tipo de documento digital 601 – Relatório de Cálculo de Custas, que lança a movimentação 479 – Custas, que move automaticamente o processo para a fila Recebido Contadoria.

 Emitir expediente: Abre a tela de emissão de documentos, sem vinculação de categoria. Ao efetuar esta atividade, o processo permanece na fila, devendo ser utilizada a atividade mover para outra fila.

Devolver ao cartório: Move o processo para a fila "Recebido Contadoria".

# **23. Fila: Contadoria – Custas Iniciais**

Esta fila é da Contadoria e possui controle de prazo de 05 dias.

Automações: Ao entrar na fila, vindo de qualquer outra fila, o sistema lança no processo a movimentação "979 – Recebido os autos pela Contadoria" e é emitido automaticamente o expediente Categoria 13 – Certidão Cartório, Modelo – 13572 – Custas Iniciais – Contadoria – Automática. Ao sair dessa fila, o sistema lança no processo a movimentação "132 – Recebimento" (Recebido os autos).

# *Atividades da fila:*

 Assistência Judiciária: O sistema lança automaticamente a movimentação 70085 – Contador (Informação do contador), com o complemento: "Informo, para os devidos fins, que deixei de realizar o cálculo das custas por ser a parte executada beneficiária da gratuidade da justiça" e ato sucessivo, move o processo para a fila "Recebido Contadoria".

 Importar cálculo: Abre a tela de digitalização de peças com tipo de documento digital 601 – Relatório de Cálculo de Custas, que lança a movimentação 479 – Custas, que move automaticamente o processo para a fila "Recebido Contadoria".

- Emitir expediente: Abre a tela de emissão de documentos, sem vinculação de categoria. Ao efetuar esta atividade, o processo permanece na fila.
- Devolver ao cartório: Move o processo para a fila "Recebido Contadoria".

# **24. Fila: Contadoria – Custas Intermediárias**

Esta fila é da Contadoria e possui controle de prazo de 05 dias.

Automações: Ao entrar na fila, vindo de qualquer outra fila, o sistema lança no processo a movimentação "979 – Recebido os autos pela Contadoria" e é emitido automaticamente o expediente Categoria 13 – Certidão Cartório, Modelo – 13573 – Custas Intermediárias – Contadoria – Automática. Ao sair dessa fila, o sistema lança no processo a movimentação "132 – Recebimento" (Recebido os autos).

# *Atividades da fila:*

 Assistência Judiciária: O sistema lança automaticamente a movimentação 70085 – Contador (Informação do contador), com o complemento: "Informo, para os devidos fins, que deixei de realizar o cálculo das custas por ser a parte executada beneficiária da gratuidade da justiça" e ato sucessivo, move o processo para a fila "Recebido Contadoria".

 Importar cálculo: Abre a tela de digitalização de peças com tipo de documento digital 601 – Relatório de Cálculo de Custas, que lança a movimentação 479 – Custas, que move automaticamente o processo para a fila "Recebido Contadoria".

 Emitir expediente: Abre a tela de emissão de documentos, sem vinculação de categoria. Ao efetuar esta atividade, o processo permanece na fila.

Devolver ao cartório: Move o processo para a fila "Recebido Contadoria".

# **25. Fila: Contadoria – Custas Finais**

Esta fila é da Contadoria e possui controle de prazo de 05 dias.

Automações: Ao entrar na fila, vindo de qualquer outra fila, o sistema lança no processo a movimentação "979 – Recebido os autos pela Contadoria" e é emitido automaticamente o expediente Categoria 13 – Certidão Cartório, Modelo – 13574 – Custas Finais – Contadoria – Automática. Ao sair dessa fila, o sistema lança no processo a movimentação "132 – Recebimento" (Recebido os autos).

# *Atividades da fila:*

 Assistência Judiciária: O sistema lança automaticamente a movimentação 70085 – Contador (Informação do contador), com o complemento: "Informo, para os devidos fins, que deixei de realizar o cálculo das custas por ser a parte executada beneficiária da gratuidade da justiça" e ato sucessivo, move o processo para a fila "Recebido Contadoria".

 Importar cálculo: Abre a tela de digitalização de peças com tipo de documento digital 601 – Relatório de Cálculo de Custas, que lança a movimentação 479 – Custas, que move automaticamente o processo para a fila "Recebido Contadoria".

 Emitir expediente: Abre a tela de emissão de documentos, sem vinculação de categoria. Ao efetuar esta atividade, o processo permanece na fila.

Devolver ao cartório: Move o processo para a fila "Recebido Contadoria".

# **26. Fila: Contadoria – Cálculos e Atualizações**

Esta fila é da Contadoria e possui controle de prazo de 05 dias.

Automações: Ao entrar na fila, vindo de qualquer outra fila, o sistema lança no processo a movimentação "979 – Recebido os autos pela Contadoria" e é emitido automaticamente o expediente Categoria 13 – Certidão Cartório, Modelo – 13575 – Cálculos e Atualizações – Contadoria – Automática. Ao sair dessa fila, o sistema lança no processo a movimentação "132 – Recebimento" (Recebido os autos).

# *Atividades da fila:*

 Assistência Judiciária: O sistema lança automaticamente a movimentação 70085 – Contador (Informação do contador), com o complemento: "Informo, para os devidos fins, que deixei de realizar o cálculo das custas por ser a parte executada beneficiária da gratuidade da justiça" e ato sucessivo, move o processo para a fila "Recebido Contadoria".

 Importar cálculo: Abre a tela de digitalização de peças com tipo de documento digital 601 – Relatório de Cálculo de Custas, que lança a movimentação 479 – Custas, que move automaticamente o processo para a fila "Recebido Contadoria".

 Emitir expediente: Abre a tela de emissão de documentos, sem vinculação de categoria. Ao efetuar esta atividade, o processo permanece na fila.

Devolver ao cartório: Move o processo para a fila "Recebido Contadoria".

# **27. Fila: Recebido Contadoria**

Fila de Cartório, destinada para a análise dos processos recebidos da contadoria. Ao entrar nesta fila, vindo da fila Contadoria, lança a movimentação "132 – Recebido pelo cartório". Nesta fila estão configuradas as atividades de "Emitir expediente" e "Mover outra fila".

**Obs**: A atividade "Emitir Expediente" não move automaticamente o processo para outra fila. É necessário mover o processo manualmente**.**

# **28. Fila: BacenJud – Concluso Decisão**

O processo ao entrar nesta fila lança a movimentação "70151 - Conclusos para decisão – BacenJud". Esta movimentação não tem visibilidade externa (internet).

# *Atividades da fila:*

 Deferindo/Determinando BacenJud: É destinada a emissão de expediente, categoria "Decisões Interlocutórias", modelo 100031- Deferindo/Determinando BacenJud (não é disponibilizada na movimentação do processo/internet).

Automações: Ao lançar a movimentação "70002 - BacenJud", que está deferindo o bloqueio, o sistema move o processo para a fila 9010 "BacenJud – Elaborar Minuta e Protocolizar". Ao lançar a movimentação "193 - Julgamento", o sistema move o processo para a fila 282 "Recebido do Juiz - Sentença". Ao lançar a movimentação "11009 - Despacho", o sistema move o processo para a fila 280 "Recebido do Juiz - Despacho". Ao lançar a movimentação "193 - Julgamento", o sistema move o processo para a fila 282 "Recebido do Juiz - Sentença". Ao lançar a movimentação "3 - Decisão", o sistema move o processo para a fila 281 "Recebido do Juiz - Decisão".

Emitir expediente: É destinada a emitir expediente, sem vinculação a categoria.

**OBS**: Quando o juiz emite uma decisão indeferindo BacenJud (Movimentação 70024 – Não concedida a utilização BacenJud), o processo irá para a fila "Recebido do Juiz - Decisão".

# **29. Fila: BacenJud – Elaborar Minuta e Protocolizar**

Automações: Ao lançar a movimentação "70353 – Ordem BacenJud", o sistema move o processo para a fila 174 "BacenJud – Aguardar Resposta":

# *Atividades da fila:*

 Importar protocol de ordem: Abre a tela de digitalização para importação do protocol de ordem de bloqueio.

 Emitir expediente: Abre a tela de emissão de documentos, sem vinculação de categoria. Ao efetuar esta atividade, o processo permanece na fila.

 Mover para Contadoria: Abre a tela para mover o processo automaticamente para a fila "BacenJud – Contadoria".

# **30. Fila: BacenJud – Contadoria**

Esta fila de processo possui controle de prazo de 2 dias, e foram criadas as atividades (atalhos) abaixo destacadas:

Automações: Ao lançar a movimentação "9990502 – Atos gerados" o Sistema move o processo para a fila, "70085 - Contador". Ao lançar a movimentação "479 – Custas" o Sistema move o processo para a fila "9010 – BacenJud – Elaborar Minuta e Protocolizar".

# *Atividades da fila:*

 Assistência Judiciária: O sistema lança automaticamente a movimentação 70085 – Contador (Informação do contador), com o complemento: "Informo que deixei de realizar o cálculo das custas por ser a parte devedora beneficiária da gratuidade da justiça" e ato sucessivo, move o processo para a fila "BacenJud – Concluso Decisão".

 Importar Cálculo de Custas: Realizado o cálculo de atualização do débito, o contador deve gerar o relatório em PDF para permitir a sua importação para a pasta digital do processo. Deve ser digitalizado o tipo de documento digital "607 – Relatório de atualização do cálculo", que moverá automaticamente o processo para a fila "BacenJud-Concluso decisão".

 Emitir expediente: Abre a tela de emissão de documentos, sem vinculação de categoria. Ao efetuar esta atividade, o processo permanece na fila.

# **31. Fila: BacenJud – Aguardar Resposta**

Automações: Ao lançar a movimentação "11383 – Ato Ordinatório" e "70184 – Ofício" o sistema move o processo para a fila, "419 – BacenJud – Intimação Bloqueio". Ao lançar a movimentação "70284 – Indicação de Bens à penhora" o sistema move o processo para a fila, "9951 – Ag. Encerramento do Ato".

# *Atividades da fila:*

 Importar – BacenJud – Bloqueio total/parcial: Abre a tela de digitalização de peças processuais, com o tipo de document Detalhamento BacenJud – Bloqueio selecionado.

 Importar – BacenJud – Não Bloqueio: Abre a tela de digitalização de peças processuais, com o tipo de document Detalhamento BacenJud – Não bloqueio selecionado

 Ato intimação resposta positiva BacenJud: Emite o Ato Ordinatório 20233 – Ato Ordinatório – Intimação indisponibilidade parcial-total financeiros – Outros Procedimentos sem abrir o SAJeditor

 Ofício intimação resposta positiva BacenJud: Emite ofício 100044 – Digital Autoenvelopável – Intimação Indisponibilidade de Ativos Financeiros – outros Procedimentos

 Ato intimação resposta negativ0 BacenJud: Emite o Ato Ordinatório 20224 – Intimação Resposta Negativa BacenJud sem abrir o Sajeditor

 Emitir expediente: Abre a tela de emissão de documentos, sem vinculação de categoria. Ao efetuar esta atividade, o processo permanece na fila.

# **32. Fila: BacenJud – Intimação Bloqueio**

Automações: O processo ao entrar nesta fila lança a movimentações "71057 – Decurso de Prazo sem impugnação e 71058 – Decurso de Prazo com impugnação".

#### *Atividades da fila:*

Certificar decurso de Prazo sem impugnação: Emite automaticamente a certidão 13570 – Certidão decurso de Prazo sem impugnação, sem abrir o SAJeditor.

 Certificar decurso de Prazo com impugnação: Emite automaticamente a certidão 13571 – Certidão decurso de Prazo com impugnação, sem abrir o SAJeditor.

 Emitir expediente: Abre a tela de emissão de documentos, sem vinculação de categoria. Ao efetuar esta atividade, o processo permanece na fila.

# **33. Fila: BacenJud – Impugnação Bloqueio**

### *Atividades da fila:*

 Emitir expediente: Abre a tela de emissão de documentos, sem vinculação de categoria. Ao efetuar esta atividade, o processo permanece na fila.

# **34. Fila: BacenJud – Transferência de Valores/Desbloqueio**

# *Atividades da fila:*

 Importar comunicado do SIDEJUD: Abre a tela de digitaliação para importação do comunicado do SIDEJUD.

 Emitir expediente: Abre a tela de emissão de documentos, sem vinculação de categoria. Ao efetuar esta atividade, o processo permanece na fila.

# **35. Fila: Ministério Público**

Fila de organização do cartório. Ao entrar nesta fila não é lançada nenhuma movimentação no processo. O Ministério Público somente receberá ciência do processo mediante o encaminhamento de ato via portal. Nesta fila foram configuradas as atividades "Emitir expediente" e "Mover outra fila".

Automação: Quando decorrido o prazo de leitura do ato enviado ao MP, o sistema move o processo para a fila 132 "Recebido Ministério Público" desde que não exista nenhum documento pendente (Ex: petição pendente de juntada).

# **36. Fila: Ag. Encerramento de Ato**

Fila para organização do cartório. Nesta fila foram criadas as atividades (atalho) abaixo destacadas:

# *Atividades da fila:*

- Certificar trânsito em julgado: Lança a movimentação "Certificado trânsito em julgado"
- Mover Concluso despacho: move o processo para a fila "Concluso para despacho".

Automação: Ao lançar a movimentaão "9990204 – Trânsito em Julgado", o sistema move o processo para a fila "848 – trânsito em Julgado". Ao lançar a movimentação "848 - Certificado trânsito em julgado" e move processo para a fila "178 - Ag. Análise do Cartório – Trânsito em julgado".

 Emitir expediente: Abre a tela de emissão de expediente, sem vinculação de categoria. Ao efetuar esta atividade, o processo permanece na fila.

 Mover Concluso decisão: move o processo para a fila "Concluso para decisão interlocutória".

Mover Concluso sentença: move o processo para a fila "Concluso para sentença".

# **37. Fila Ag. Prazo**

Esta fila auxilia a organização para controle dos prazos dos processos. O prazo da fila é de 5 dias. Importante salientar que as filas que controlam prazo possuem a coluna "vencimento", indicando quando vence o prazo da fila.

#### *Atividades da fila:*

- Emitir expediente: é destinada para a emissão de expediente, com vinculação a categoria "Certidão".
- Mover Concluso despacho: é destinada a mover o processo para a fila "Concluso para despacho".
- Mover Concluso sentença: é destinada a mover o processo para a fila "Concluso para sentença".
- Mover Arquivado Definitivamente: é destinada a mover o processo para a fila "Processo Arquivado".

#### **38. Fila: Escrivão**

Esta fila é utilizada para organização das atividades específicas do chefe de cartório. Como atividades estão disponíveis a "Emitir Expediente" e "Mover outra fila".

# **39. Fila: SIDEJUD - Ag. Expedir Alvará**

Fila de organização do cartório para emissão de alvará no SIDEJUD.

#### *Atividades da fila:*

 Digitalizar alvará SIDEJUD: É destinado a digitalizar alvará "676 – Alvará Conta Única/ digitalizado, emitido no SIDEJUD. O alvará deverá somente ser assinado (não liberado) pelo chefe de cartório. Altera descrição do tipo de documento digital

 Mover SIDEJUD – Ag. Assinatura Juiz: move o processo para a fila "SIDEJUD – Ag. Assinatura Alvará".

#### **40. Fila: SIDEJUD – Ag. Assinatura Juiz**

Fila destinada exclusivamente para assinatura e liberação pelo magistrado de alvarás importados do SIDEJUD.

Automações: Ao assinar e liberar o alvará (individualmente dentro da pasta digital) o sistema lança a movimentação 70350 – Alvará assinado e enviado conta única e move o processo para fila "SIDEJUD – Ag. Envio".

# **41. Fila: SIDEJUD – Ag. Envio**

Nesta fila estão os processos com os alvarás assinados pelo chefe de cartório e magistrado e prontos para envio ao SIDEJUD.

# *Atividade da fila:*

 Mover SIDEJUD – Ag. Resposta: move o processo para a fila "SIDEJUD – Ag. Resposta".

#### **42. Fila: SIDEJUD – Ag. Resposta**

Para esta fila são movidos os processos que já foram enviados ao SIDEJUD e estão aguardando a confirmação da transferência do valor.

#### *Atividades da fila:*

Digitalizar confirmação de transferência: é destinada para digitalizar o e-mail recebido do SIDEJUD (que deverá ser salvo em arquivo PDF, com a impressora CuterPDF, evitando a impressão desnecessária). O sistema está configurado para buscar automaticamente o tipo de documento digital – Confirmação da transferência – Conta Única (Cód. 610). Ao efetuar esta atividade, o processo permanece na fila. Alterar descrição do documento digital 610

 Emitir expediente: É destinada a emitir expediente, sem vinculação a categoria**.** Ao efetuar esta atividade, o processo permanece na fila.

# **43. Fila: Ag. Digitalização**

Nesta fila são movidos os processos que são tornados digitais. Nesta fila estão configuradas as atividades "Digitalizar peças" e "Mover outra fila".

# **44. Fila: Ag. Impressão - Vara**

Nesta fila são encaminhados os processos que são materializados. Os processos impressos nesta fila sairão do Fluxo automaticamente após a impressão pela atividade "Imprime documentos".

#### **45. Fila: Ag. Preparo – Recurso Juizado Especial**

Esta fila tem prazo configurado de 02 (dois) dias. Nesta fila foi criada a atividade (atalho) abaixo destacada:

Automações: Ao lançar amovimentação "9990201 – Prezao expirado", o sitema move o processo para a fila "173 – Concluso – recurso".

# *Atividades da fila:*

 Recurso tempestivo – Intimar contra-razões: É destinado a emitir ato ordinatório "Intimação contra-razões JEC" (Código 101009), com movimentação vinculada "70414 – Intimação contrarrazões JEC". O ato ordinatório está configurado para intimação automática das partes (Portal/DJ). O processo é movido para a fila "Ag. Encerramento do Ato". Vencendo o prazo da fila (02 dias) o sistema lança a movimentação interna "Prazo expirado" (Código 9990201), e a movimentação processual "70417 - Certificado – recurso deserto", com complemento "Certifico que decorreu o prazo previsto no § 1º, artigo 42, da Lei 9.099/95 sem que o recorrente tenha comprovado o preparo do recurso". Realizada essa movimentação, o processo é movido para a fila "Concluso – Recurso".

# **46. Fila: Turma de Recursos**

O processo entra nesta fila após o usuário ter realizado o Envio de Recurso Eletrônico (Menu Andamento). O sistema lança automaticamente a movimentação "70443 – Remetido recurso eletrônico ao Tribunal de Justiça/Turma de Recursos".

Ao ser devolvido pela Turma de Recursos, o processo é automaticamente movido para a fila "Recebido do Tribunal/Turma", mediante lançamento de movimentação automática "70444 – Recebido Recurso Eletrônico". Esta fila também possui a atividade "Mover outra fila".

# *Atividades da fila:*

- Emitir expediente: É destinada a emitir expediente, sem vinculação a categoria**.** Ao efetuar esta atividade, o processo permanece na fila.
- Certidão 8ª Turma: Lança a movimentação 70135 Emite a certidão 10000017 Certidão Remessa 8ª TR – Cadastrado
- Certidão Outras Turmas: Lança a movimentação 70135 Emite a certidão 10000018 Certidão outras Turmas

# **47. Fila: Recebido do Tribunal/Turma**

O processo, ao ser devolvido pela Turma de Recursos, é inserido automaticamente pelo sistema nesta fila, mediante lançamento da movimentação automática "70444 – Recebido Recurso Eletrônico".

Segundo orientação do Manual de Procedimentos do Juizado Especial Cível, aprovado pelo Conselho Nacional da Justiça, em seu item 10 – Finalização e Arquivamento-, os autos devem ser arquivados independentemente de intimação sobre o retorno dos autos da segunda instância (*Quando os autos retornarem da Turma para o Juizado, serão arquivados, salvo se houver manifestação da parte*).

# *Atividades da fila:*

 Emitir expediente: É destinada a emitir expediente, sem vinculação a categoria. Ao efetuar esta atividade, o processo permanece na fila.

 Movimentação Unitária: Abre a tela para lançamento de movimentação unitária ao processo. Ao efetuar esta atividade o processo continua na fila.

 Mover Arquivado definitivamente: Move o processo para a fila "Arquivado Definitivamente".

# **48. Fila: Processo Suspenso**

Fila de cartório destinada à separação dos processos suspensos. Esta fila controla prazos.

Automações: O processo, ao entrar nesta fila, recebe a movimentação "70115 - Processo suspenso". Ao sair da fila é lançada a movimentação "70365 - Reativado processo suspenso".

# *Atividades da fila:*

 Movimentação Unitária: Abre a tela para lançamento de movimentação unitária ao processo. Ao efetuar esta atividade o processo continua na fila.

 Suspensão/Sobrestamento por Decisão do STJ: Ao efetuar esta atividade é lançada automaticamente a movimentação 70467 – Suspensão/Sobrestamento por Decisão do STJ.

 Mover – Fluxo Serasa – Concluso Sentença: Move o processo para Fluxo Serasa – Fila Concluso Sentença

 Mover – Fluxo Serasa – Concluso Urgente: Move o processo para Fluxo Serasa – Fila Concluso Urgente

 Mover – Fluxo Serasa – Ag. Análise de Cartório: Move o processo para Fluxo Serasa – Fila Ag. Análise de Cartório

# **49. Fila: Arquivado Administrativamente**

Fila para onde são destinados os processos arquivados administrativamente.

Automações: O processo ao entrar nesta fila recebe a movimentação "70113 - Arquivado administrativamente". Ao sair desta fila é lançada a movimentação "70165 – Processo desarquivado do arquivo administrativo".

# *Atividades da fila:*

 Emitir Expediente: é destinada para a emissão de expediente, sem vinculação a qualquer categoria. Ao efetuar esta atividade, o processo permanece na fila.

Digitalizar peças: ao efetuar esta atividade, abre a tela de digitalização de peças processuais

# **50. Fila: Arquivado Definitivamente**

Fila para onde são destinados os processos arquivados definitivamente.

Automações: O processo, ao entrar nesta fila, recebe a movimentação "246 - Arquivado definitivamente". Ao sair desta fila é lançada a movimentação "70364 - Reativado processo do arquivado definitivo".

O sistema foi configurado para emitir automaticamente a certidão "13008 – Certidão de Arquivamento" e "13014 – Certidão de Desarquivamento", quando, respectivamente, forem lançadas no processo, as movimentações "246 - Arquivado definitivamente" e "70364 - Reativado processo do arquivado definitivo"

Estas certidões são assinadas e liberadas automaticamente pelo sistema, bem como removidas do subfluxo "Certidão Cartório", sem a necessidade de intervenção do usuário.

#### *Atividades da fila:*

 Atermação cumprimento de sentença: É destinado à emissão de expediente, categoria Atermação, modelo "101003 - Requerimento de cumprimento de sentença - Art. 475-J, CPC". Após a assinatura e liberação da atermação nos autos digitais, o processo será movido para a fila "BacenJud – Concluso decisão". Ao sair desta fila é lançada a movimentação "Reativação do processo arquivado definitivamente" (Código 70364).

 Movimentação Unitária: Abre a tela para lançamento de movimentação unitária ao processo. Ao efetuar esta atividade o processo continua na fila. O sistema foi configurado para emitir automaticamente a certidão "13018 – Certidão de Arquivamento" e "13014 – Certidão de Desarquivamento", quando, respectivamente, forem lançadas no processo, as movimentações "246 - Arquivado definitivamente" e "70364 - Reativado processo do arquivado definitivo".

Estas certidões serão assinadas e liberadas automaticamente pelo sistema, bem como removidas do subfluxo "Certidão Cartório", sem a necessidade de intervenção do usuário.

# **51. Fila: Processo Físico Armazenado**

Esta fila possui configurada a atividade "Mover outra fila".

# **52. Fila: Redistribuído/Transferido**

O sistema encaminha para esta fila os processos redistribuídos. Esta fila possui configuradas as atividades "Emitir Expediente" e "Mover outra fila".

# **53. Fila: A ser Recebido de outro foro**

Os processos que forem redistribuídos de outro Foro e que aguardam recebimento são movidos para esta fila.

# *Atividades da fila:*

 Receber processo: abre a tela de Redistribuição entre Foros – Recebimento. Ao efetuar esta atividade, o sistema move o processo para a fila "Entrado por Redistribuição".

 Emitir expediente: É destinada a emissão de expediente, sem vinculação a categoria. Ao efetuar esta atividade, o processo permanece na fila.

# **54. Fila: Excepcional**

Para esta fila são movidos os processos cadastrados como excepcional. Esta fila possui configuradas as atividades "Emitir expediente" e "Mover outra fila".

# **55. Fila: Mutirão da conciliação – Processos selecionados**

Automações: O processo ao entrar nesta fila lança a movimentação "70346 – Processo selecionado mutirão de conciliação".

# *Atividades da fila:*

 Agendar audiência: abre a tela de pauta de audiências. Ao efetuar esta atividade, o processo permanece na fila.

 Emitir expediente: É destinada a emissão de expediente, sem vinculação a categoria. Ao efetuar esta atividade, o processo permanece na fila.

# **56. Fila: Processos Remetidos a outro Foro**

Os processos que serão remetidos a outro foro deverão ser movidos para esta fila. Como exemplo, temos a carta precatória. Ao entrar na fila, o sistema lança a movimentação "70381 – Remetido os autos à outra Comarca/Juízo". Esta fila possui configuradas as atividades "Emitir expediente" e "Mover outra fila".

# **57. Fila: Cancelados**

O sistema encaminha para esta fila os processos cancelados. A atividade desta fila está abaixo destacada.

### *Atividade da fila:*

 Reativar processo cancelado: Esta atividade reativa o processo cancelado, lançando a movimentação "70092 – Reativação do cancelamento do processo" e move para a fila "Reativados".

### **58. Fila: Reativados**

Para esta fila são movidos os processos cancelados que foram reativados. Esta fila possui configuradas as atividades "Emitir expediente" e "Mover outra fila".

#### **59. Fila: Concluso - Despacho Inicial**

Automação: O processo ao entrar nesta fila lança a movimentação "70148 – Concluso para Despacho".

#### *Atividades da fila:*

Despacho: Abre a tela para emissão de expediente da categoria "6 - Despacho".

Automações: Após a assinatura e liberação do expediente da categoria "Despacho", o sistema move automaticamente o processo para a fila "Recebido do Juiz – Despacho".

 Decisão Interlocutória: Abre a tela para emissão de expediente da categoria "15 – Decisão Interlocutória".

Automações: Após a assinatura e liberação do expediente da categoria "Decisão interlocutória", o sistema move automaticamente o processo para a fila "Recebido do Juiz – Decisão".

Sentença: Abre a tela para emissão de expediente da categoria "8 - Sentença".

Automações: Após a assinatura e liberação do expediente da categoria "Sentença", o sistema move automaticamente o processo para a fila "Recebido do Juiz – Sentença".

 Agendar audiência: abre a tela de pauta de audiências. Ao efetuar esta atividade, o processo permanece na fila.

 Ato Judicial Personalizado – Finaliza: Emite e finaliza documentos automaticamente sem abrir o editor de textos

 Emitir expediente: Abre a tela de emissão de documentos, sem vinculação de categoria. Ao efetuar esta atividade, o processo permanece na fila.

# **60. Fila: Concluso para despacho**

 Despacho: Abre a tela de emissão de documentos na categoria 6 – Despacho. Automação: Ao efetuar esta atividade, o sistema move automaticamente o processo para a fila "Recebido do Juiz – Despacho"

 Decisão Interlocutória: Abre a tela de emissão de expedientes na categoria 15 – Decisões Interlocutórias.

Automação: Ao efetuar esta atividade, o sistema move automaticamente o processo para a fila "Recebido do Juiz – Decisão".

 Sentença: Abre a tela de emissão de documentos na categoria 8 – Sentença. Automação: Ao efetuar esta atividade, o sistema move automaticamente o processo para a fila "Recebido do Juiz – Sentença".

 Agendar audiência: abre a tela de pauta de audiências. Ao efetuar esta atividade, o processo permanece na fila.

Mover para outra fila: Move o processo para outra fila

Ato Judicial Personalizado - Finaliza: Emite e finaliza o documento selecionado automaticamente, sem abrir o editor de textos.

# **61. Fila: Concluso para Despacho Saneador**

#### *Atividades da fila:*

Automações: O processo ao entrar nesta fila recebe a movimentação "70148 - Conclusos para despacho".

# *Atividade da fila:*

Despacho: Abre a tela para emissão de expediente da categoria "6 - Despacho".

Automações: Após a assinatura e liberação do expediente da categoria "Despacho", o sistema move automaticamente o processo para a fila "Recebido do Juiz – Despacho".

 Decisão Interlocutória: Abre a tela para emissão de expediente da categoria "15 – Decisão Interlocutória".

Automações: Após a assinatura e liberação do expediente da categoria "Decisão interlocutória", o sistema move automaticamente o processo para a fila "Recebido do Juiz – Decisão".

Sentença: Abre a tela para emissão de expediente da categoria "8 - Sentença".

Automações: Após a assinatura e liberação do expediente da categoria "Sentença", o sistema move automaticamente o processo para a fila "Recebido do Juiz – Sentença".

 Agendar audiência: abre a tela de pauta de audiências. Ao efetuar esta atividade, o processo permanece na fila.

Mover para outra fila: Move o processo para outra fila

 Ato Judicial Personalizado - Finaliza: Emite e finaliza o documento selecionado automaticamente, sem abrir o editor de textos.

# **62. Fila: Concluso para Decisão Interlocutória**

Automação: O processo ao entrar nesta fila lança a movimentação "70152 - Conclusos para decisão interlocutória".

# *Atividades da fila:*

 Decisão Interlocutória; Abre a tela de emissão de expedientes na categoria 15 – Decisões Interlocutórias.

Automação: Ao efetuar esta atividade, o sistema move automaticamente o processo para a fila "Recebido do Juiz – Decisão".

 Sentença: Abre a tela de emissão de documentos na categoria 8 – Sentença. Automação: Ao efetuar esta atividade, o sistema move automaticamente o processo para a fila "Recebido do Juiz – Sentença".

 Despacho: Abre a tela de emissão de documentos na categoria 6 – Despacho. Automação: Ao efetuar esta atividade, o sistema move automaticamente o processo para a fila "Recebido do Juiz – Despacho"

 Agendar audiência: abre a tela de pauta de audiências. Ao efetuar esta atividade, o processo permanece na fila.

Mover para outra fila: Move o processo para outra fila

 Ato Judicial Personalizado - Finaliza: Emite e finaliza o documento selecionado automaticamente, sem abrir o editor de textos.

# **63. Fila: Concluso para Julgamento Antecipado**

Automações: O processo ao entrar nesta fila recebe a movimentação "70149 - Conclusos para Sentença".

# *Atividades da fila:*

 Sentença: Abre a tela para emissão de expediente da categoria "8 - Sentença". Automações: Após a assinatura e liberação do expediente da categoria "Sentença", o sistema move automaticamente o processo para a fila "Recebido do Juiz – Sentença".

Além disso, o sistema lançará no processo, de forma automática, a movimentação "70147 – Publicação e Registro de Sentença". Na sequência, uma certidão modelo "13506 – Certidão de publicação e registro de sentença" é expedida e inserida nos autos digitais, também de forma automática. Desta forma, para processos digitais, não é necessário fazer a publicação e o registro da sentença através do menu do SAJ.

Despacho: Abre a tela para emissão de expediente da categoria "6 - Despacho".

Automações: Após a assinatura e liberação do expediente da categoria "Despacho", o sistema move automaticamente o processo para a fila "Recebido do Juiz – Despacho".

 Decisão Interlocutória: Abre a tela para emissão de expediente da categoria "15 – Decisão Interlocutória"

Automações: Após a assinatura e liberação do expediente da categoria "Decisão interlocutória", o sistema move automaticamente o processo para a fila "Recebido do Juiz – Decisão".

 Agendar audiência: abre a tela de pauta de audiências. Ao efetuar esta atividade, o processo permanece na fila.

Mover para outra fila: Move o processo para outra fila

 Ato Judicial Personalizado - Finaliza: Emite e finaliza o documento selecionado automaticamente, sem abrir o editor de textos.

#### **64. Fila: Concluso para sentença**

Automações: O processo ao entrar nesta fila lança a movimentação "70149 - Conclusos para sentença".

Sentença: Abre a tela para emissão de expediente da categoria "8 - Sentença".

Automações: Após a assinatura e liberação do expediente da categoria "Sentença", o sistema move automaticamente o processo para a fila "Recebido do Juiz – Sentença".

Além disso, o sistema lançará no processo, de forma automática, a movimentação "70147 – Publicação e Registro de Sentença". Na sequência, uma certidão modelo "13506 – Certidão de publicação e registro de sentença" é expedida e inserida nos autos digitais, também de forma automática. Desta forma, para processos digitais, não é necessário fazer a publicação e o registro da sentença através do menu do SAJ.

Despacho: Abre a tela de emissão de documentos na categoria 6 – Despacho.

Automações: Após a assinatura e liberação do expediente da categoria "Despacho", o sistema move automaticamente o processo para a fila "Recebido do Juiz – Despacho".

 Decisão Interlocutória: Abre a tela de emissão de expedientes na categoria 15 – Decisões Interlocutórias.

Automações: Após a assinatura e liberação do expediente da categoria "Decisão interlocutória", o sistema move automaticamente o processo para a fila "Recebido do Juiz – Decisão".

 Ato Judicial Personalizado - Finaliza: Emite e finaliza o documento selecionado automaticamente, sem abrir o editor de textos.

**Obs:** Após a assinatura e liberação de uma sentença nos autos digitais, os sistema lançará no processo, de forma automática, a movimentação "70147 – Publicação e Registro de Sentença". Na sequência, uma certidão modelo "13506 – Certidão de publicação e registro de sentença" é expedida e inserida nos autos digitais, também de forma automática. Desta forma, para processos digitais, não é necessário fazer a publicação e o registro da sentença através do menu do SAJ.

# **65. Concluso – Recurso**

Automações: O processo ao entrar nesta fila lança a movimentação "70148 - Conclusos para despacho".

### *Atividades da fila:*

 Despacho: Abre a tela de emissão de documentos na categoria 6 – Despacho. Automações: Após a assinatura e liberação do expediente da categoria "Despacho", o sistema move automaticamente o processo para a fila "Recebido do Juiz – Despacho".

 Decisão Interlocutória: Abre a tela de emissão de expedientes na categoria 15 – Decisões Interlocutórias.

Automações: Ao efetuar esta atividade, o sistema move automaticamente o processo para a fila "Recebido do Juiz – Decisão".

 Sentença: Abre a tela de emissão de documentos na categoria 8 – Sentença. Automações: Ao efetuar esta atividade, o sistema move automaticamente o processo para a fila "Recebido do Juiz – Sentença".

 Ato Judicial Personalizado - Finaliza: Emite e finaliza o documento selecionado automaticamente, sem abrir o editor de textos.

#### **66. Fila: Concluso – Urgente**

Automações: O processo ao entrar nesta fila recebe a movimentação "70148 - Conclusos para despacho". Após a assinatura e liberação de qualquer expediente a partir dessa fila, o processo é movido para a fila "Cumprir – Urgente".

 Despacho: Abre a tela de emissão de documentos na categoria 6 – Despacho. Ao efetuar esta atividade, o sistema move automaticamente o processo para a fila "Cumprir - Urgente".

 Decisão Interlocutória: Abre a tela de emissão de expedientes na categoria 15 – Decisões Interlocutórias. Ao efetuar esta atividade, o sistema move automaticamente o processo para a fila "Cumprir - Urgente".

 Sentença: Abre a tela de emissão de documentos na categoria 8 – Sentença. Ao efetuar esta atividade, o sistema move automaticamente o processo para a fila "Cumprir - Urgente".

 Agendar audiência: Abre a tela de pauta de audiências. Ao efetuar esta atividade, o processo permanece na fila.

 Ato Judicial Personalizado - Finaliza: Emite e finaliza o documento selecionado automaticamente, sem abrir o editor de textos.

# **67. Entrados com Sigilo Absoluto**

Fila visível para o Magistrado. Ao ser distribuído processo com sigilo absoluto, o sistema encaminha automaticamente para esta fila. A atividade "Vincular usuários ao processo de sigilo absoluto", está configurada nesta fila para que o juiz possa autorizar outros usuários para visualizar e cumprir o processo.

# **68. Fila: Juiz Leigo**

Fila destinada para encaminhamento de processos onde o Juiz Leigo atua.

# *Atividades da fila:*

 Emitir expediente: Abre a tela de emissão de documentos, sem vinculação de categoria. O sistema não move o processo automaticamente para outra fila.

 Movimentação Unitária: Abre a tela para lançamento de movimentação unitária ao processo. Ao efetuar esta atividade o processo continua na fila.

# **69. Fila: Concluso (de 1 a 10)**

As filas de Concluso foram criadas para auxiliar a organização do gabinete. O cartório não pode mover processos para estas filas. Somente o gabinete que poderá mover os processos que já encontram-se conclusos. Possuem as atividades de "Emitir Expediente", "Mover para outra fila", "Despacho", "Decisão" e "Sentença".

# *Atividades das filas:*

Despacho: Abre a tela para emissão de expediente da categoria "6 - Despacho".

Automações: Após a assinatura e liberação do expediente da categoria "Despacho", o sistema move automaticamente o processo para a fila "Recebido do Juiz – Despacho".

 Decisão Interlocutória: Abre a tela para emissão de expediente da categoria "15 – Decisão Interlocutória".

Automações: Após a assinatura e liberação do expediente da categoria "Decisão interlocutória", o sistema move automaticamente o processo para a fila "Recebido do Juiz – Decisão".

Sentença: Abre a tela para emissão de expediente da categoria "8 - Sentença".

Automações: Após a assinatura e liberação do expediente da categoria "Sentença", o sistema move automaticamente o processo para a fila "Recebido do Juiz – Sentença".

 Emitir Expediente: Abre a tela de emissão de documentos, sem vinculação de categoria. O sistema não move o processo automaticamente para outra fila.

 Ato Judicial Personalizado - Finaliza: Emite e finaliza o documento selecionado automaticamente, sem abrir o editor de textos.

# **70. Fila: Processos Recebidos do 2º Grau**

Fila de cartório para onde são encaminhados os processos que retornaram do 2º grau via integração PG X SG.

# *Atividade da fila:*

 Devolução do Pedido de Diligência: Abre a tela para devolução do pedido de diligência ao SG.

Devolução de Carta de Ordem: Abre a tela para devolução de Carta de Ordem ao SG.

 Emitir Expediente: Abre a tela de emissão de documentos, sem vinculação de categoria. O sistema não move o processo automaticamente para outra fila.

# **71. Fila: Aguardando Geração de Ordem**

# *Sem Atividades da fila:*

# **72. Fila: Processos remetidos ao Tribunal de Justiça**

# *Sem Atividades da fila:*

# **73. Fila: Serviço Social**

Automações: Os processos que foram encaminhados para o Serviço Social, ao entrar na fila, o sistema lança a movimentação "70369 – Remetido os autos ao Serviço Social".

# *Atividades da fila:*

- Emitir Expediente: Abre a tela de emissão de documentos, sem vinculação de categoria. O sistema não move o processo automaticamente para outra fila.
- Devolver ao cartório: move o processo para a fila "Recebido Serviço Social".

# **74. Fila: Recebido Serviço Social**

Esta é uma fila de Cartório, para onde o Serviço Social deve mover os autos para devolver ao Cartório.

Automações: Ao entrar nesta fila o sistema lança a movimentação de "132 – Recebido pelo Cartório".

#### *Atividades da fila:*

 Emitir Expediente: Abre a tela de emissão de documentos, sem vinculação de categoria. O sistema não move o processo automaticamente para outra fila.

Mover outra fila: move o processo para a outra fila.

# **75. Fila: Remeter CEJUSC**

Fila de cartório para encaminhamento dos processos ao Fluxo "CEJUSC – Processual" para que seja realizada sessão de mediação/conciliação.

### *Atividade da fila:*

 Mover Fluxo CEJUSC - Processual: Ao executar essa atividade o sistema move o processo para a fila "Ag. Designar Audiência" do Fluxo "CEJUSC – Processual".

 Emitir Expediente: Abre a tela de emissão de documentos, sem vinculação de categoria. O sistema não move o processo automaticamente para outra fila.

#### **76. Fila: Recebidos CEJUSC**

Fila de cartório para onde são encaminhados os processos que retornam do fluxo "CEJUSC – Processual".

#### *Atividade da fila:*

 Emitir Expediente: Abre a tela de emissão de documentos, sem vinculação de categoria. O sistema não move o processo automaticamente para outra fila.

# **77. Fila: Solicitação de Cancelamento de Baixa**

#### *Atividades da fila:*

Cancelar Baixa Eletrônica